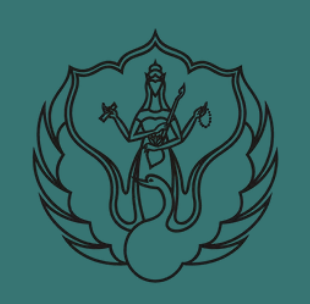

**PETUNJUK TE K N IS UNGGAH MANDIRI**

**UPT PERPUSTAKAAN ISI YOGYAKARTA**

*KARYA ILMIAH TUGAS AKHIR UNTUK MAHASISWA*

Oleh: Agustiawan, S.S., M.IP.

# PETUNJUK TEKNIS

## **UNGGAH MANDIRI KARYA ILMIAH TUGAS AKHIR MAHASISWA KE DALAM REPOSITORYINSTITUSI DI UPT PERPUSTAKAAN ISI YOGYAKARTA**

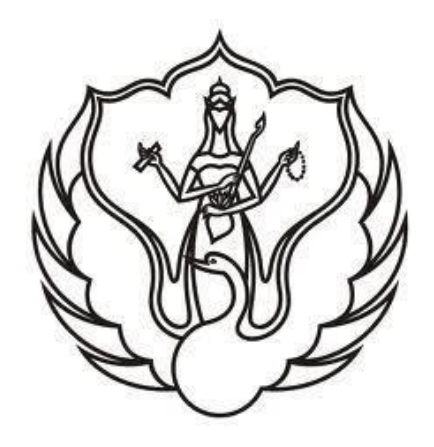

**Oleh : Agustiawan, S.S., M.IP NIP. 19790714 200312 1 003**

**KEMENTERIAN PENDIDIKAN, KEBUDAYAAN, RISET, DAN TEKNLOGI INSTITUT SENI INDONESIA YOGYAKARTA UPTPERPUSTAKAAN TAHUN 2021**

#### **PANDUAN UNGGAH MANDIRI KARYA ILMIAH BAGI MAHASISWA**

Panduan ini digunakan sebagai petunjuk bagi mahasiswa Institut Seni Indonesia Yogyakarta yang akan mengumpulkan karya ilmiahnya melalui unggah mandiri ke UPT Perpustakaan ISI Yogyakarta. Karya ilmiah berupa tugas akhir ini akan dikelola dalam bentuk repository institusi yang dapat diakses secara online dengan format digital. Tujuan dari pengelolaan repository ini adalah untuk memudahkan dalam pencarian dan temu kembali informasi koleksi. Untuk dapat melakukan unggah mandiri ini ada beberapa tahapan yang perlu dipersiapkan yaitu:

- 1. Mempersiapkan komputer/laptop yang akan dipakai untuk unggah mandiri dan terkoneksi internet dengan akses stabil. Di dalam komputer tersedia aplikasi web browser yang bisa digunakan seperti Mozilla Firefox, Chrome, Opera, IE dan sebagainya
- 2. Mempersiapkan komputer/laptop yang telah terinstal aplikasi pembuat watermark baik menggunakan adobe acrobat, nitro, foxit, deftpdf, dan sebagainya.
- 3. Melakukan registrasi/pendaftaran melalui link URL <http://digilib.isi.ac.id/> dan masuk menu Request Username and Password [Repository](https://forms.gle/pXq876vZHpYfF9MU9) atau langsung melalui laman https://lib.isi.ac.id/daftar-upload-mandiri/
- 4. Mempersiapkan naskah karya ilmiah tugas akhir dengan ketentuan sebagai berikut:
	- a. Naskah skripsi/tesis/disertasi berisi naskah full teks yang telah diberi watermark berbentuk file format pdf (di dalamnya ada lembar pengesahan yang telah ditanda tangani dan distempel basah pejabat berwenang telah discan warna)
	- b. Hasil Karya penciptaan baik berupa naskah maupun audio visual (bagi yang membuat karya)
- 5. Mendownload dan mengisi Lembar Pernyataan Persetujuan Publikasi Karya Ilmiah Untuk Kepentingan Akademis, untuk formnya dapat di download melalui link URL <https://lib.isi.ac.id/persetujuan-publikasi>
- 6. Jika ada kesulitan silahkan menghubungi admin melalui email perpustakaan d[i](mailto:lib@isi.ac.id) [lib@isi.ac.id a](mailto:lib@isi.ac.id)tau kontak WA 081578418927

#### **TAHAP I REGISTRASI/PENDAFTARAN**

Pada tahap pertama ini mahasiswa diwajibkan melakukan pendaftaran untuk mendapatkan akun berupa username dan password untuk masuk dalam menu login. Pendaftaran dapat dilakukan melalui laman [http://digilib.isi.ac.id/.](http://digilib.isi.ac.id/) Setelah masuk pada laman tersebut silahkan klik menu Request Username and Password [Repository.](https://forms.gle/pXq876vZHpYfF9MU9) Para mahasiswa juga dapat langsung mendaftar melalui laman [https://lib.isi.ac.id/daftar-upload](https://lib.isi.ac.id/daftar-upload-mandiri/)[mandiri/](https://lib.isi.ac.id/daftar-upload-mandiri/) dan mengisi form tersebut. Pastikan data yang dimasukkan sudah benar, jika data yang dimasukkan salah maka tidak akan diproses dan harus mendaftar kembali. Lama pemrosesan adalah 3 hari kerja dan username serta password akan dikirimkan melalui email masing-masing. Pastikan email yang dimasukkan sudah benar dan masih aktif.

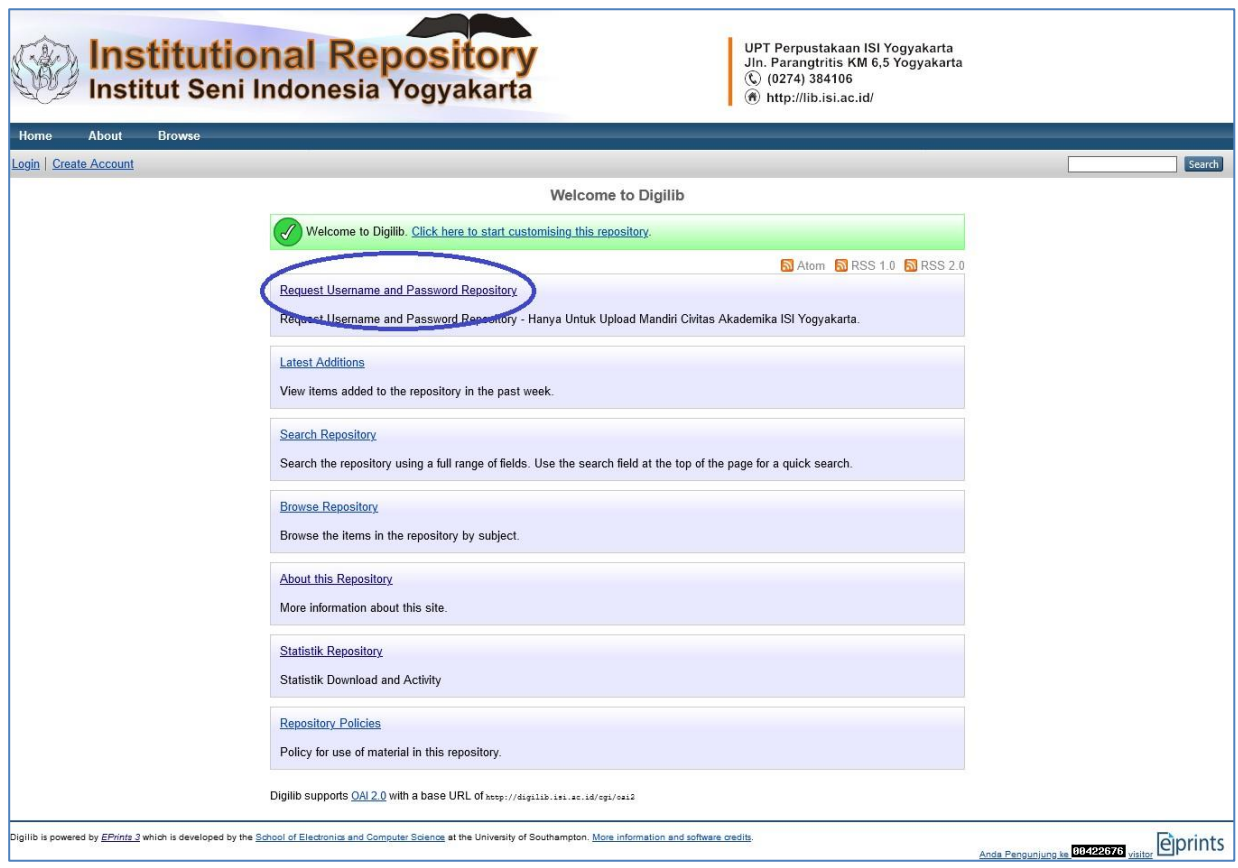

Pendaftaran melalui laman [http://digilib.isi.ac.id/.](http://digilib.isi.ac.id/)

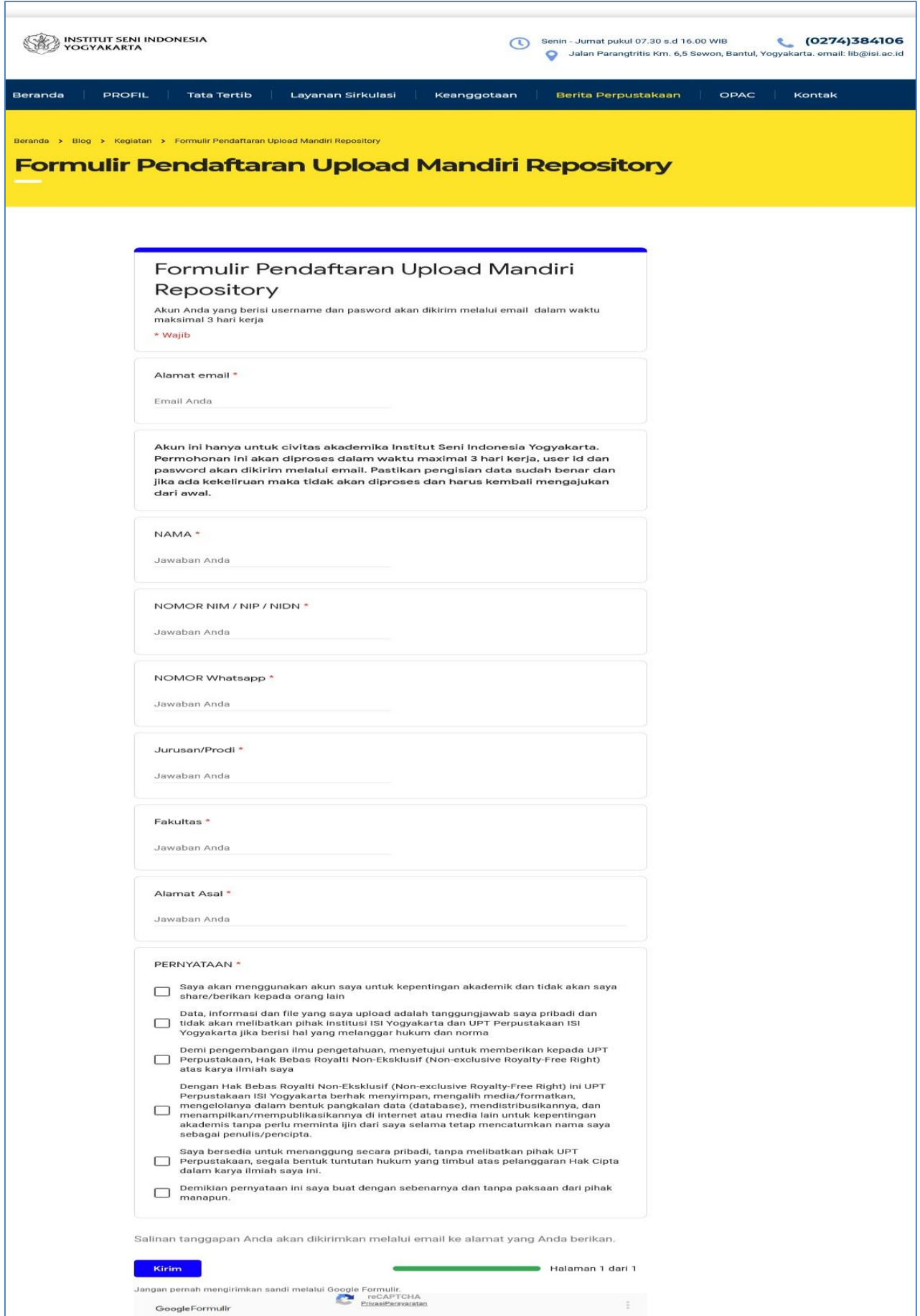

Pendaftaran melalui laman<https://lib.isi.ac.id/daftar-upload-mandiri/>

#### **TAHAP II PEMBERIAN WATERMARK**

Naskah tugas akhir, naskah publikasi, dan naskah karya hasil penciptaan sebelum di upload di repository institusi diwajibkan diberi watermark pada semua halaman naskah. Watermark ini berisi logo " Institut Seni Indonesia Yogyakarta" dan kata " UPT Perpustakaan ISI Yogyakarta " yang dibuat transparan untuk semua halaman naskah. Logo ISI Yogyakarta yang resmi digunakan adalah logo yang dapat dilihat pada laman [https://isi.ac.id/profile/lambang/.](https://isi.ac.id/profile/lambang/) Proses pembuatan watermark dapat menggunakan software adobe acrobat, nitro, foxit, deftpdf, dan sebagainya. Berikut contoh halaman yang telah diberikan watermark:

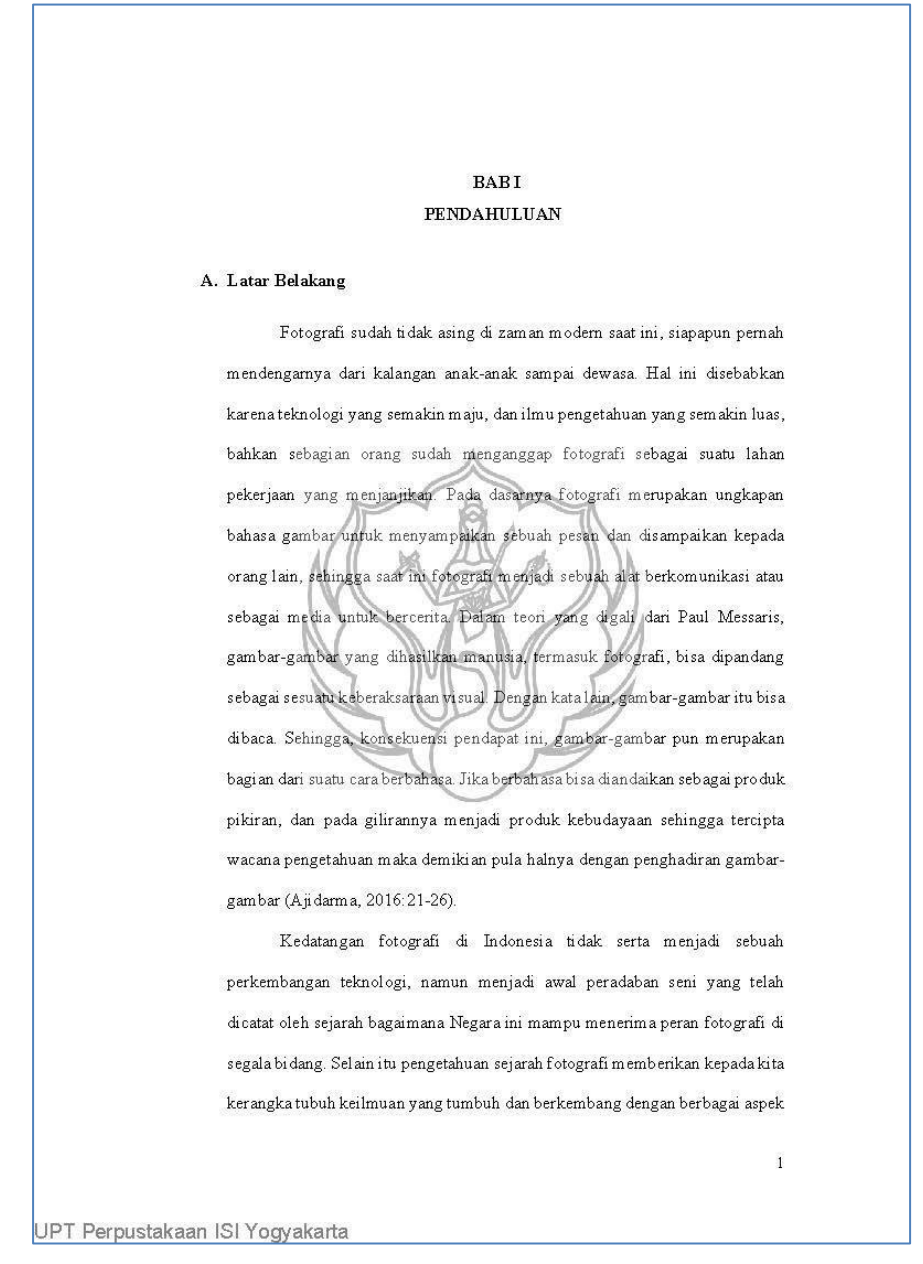

Contoh halaman yang telah diberikan watermark

#### **TAHAP III**

#### **UPLOAD NASKAH DAN LEMBAR PERNYATAAN PERSETUJUAN PUBLIKASI**

Tahap selanjutnya adalah proses upload naskah karya ilmiah baik itu berupa skripsi, tesis, disertasi, dan karya penciptaan. Setelah naskah karya ilmiah dalam bentuk *softcopy* yang telah siap di *upload* dan data bibliografi pendukungnya juga telah dipersiapkan maka langkah selanjutnya adalah *upload* koleksi naskah karya ilmiah ke dalam repository institusi dengan masuk ke website [http://digilib.isi.ac.id d](http://digilib.isi.ac.id/)an selanjutnya silahkan ikuti langkah-langkah sebagai berikut:

1. Login dengan username dan password yang sudah dikirimkan oleh perpustakaan melalui email para mahasiswa

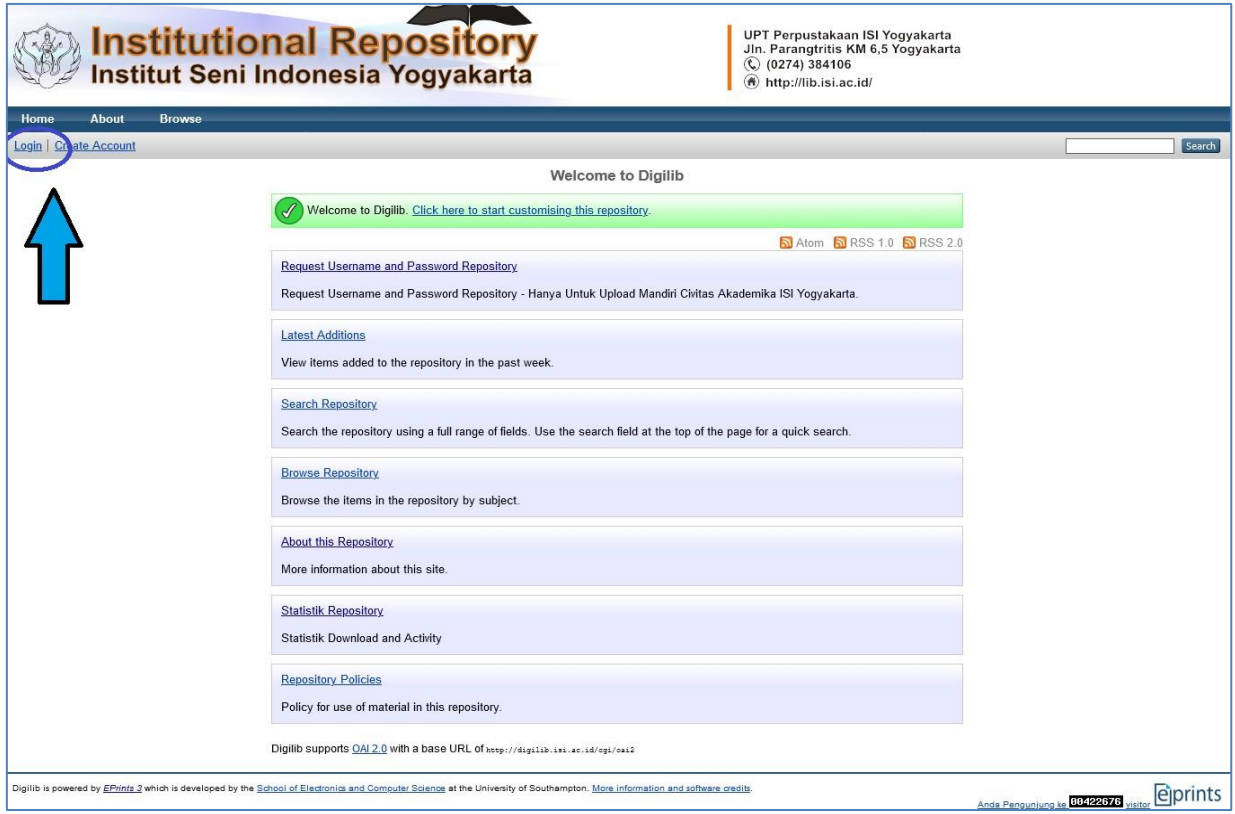

Tampilan website repository institusi pada laman [http://digilib.isi.ac.id](http://digilib.isi.ac.id/)

2. Selanjutnya masuk ke dalam menu login dan masukkan *username* dan *password*. Untuk para mahasiswa akan mendapatkan akun sebagai *user* atau pengguna.

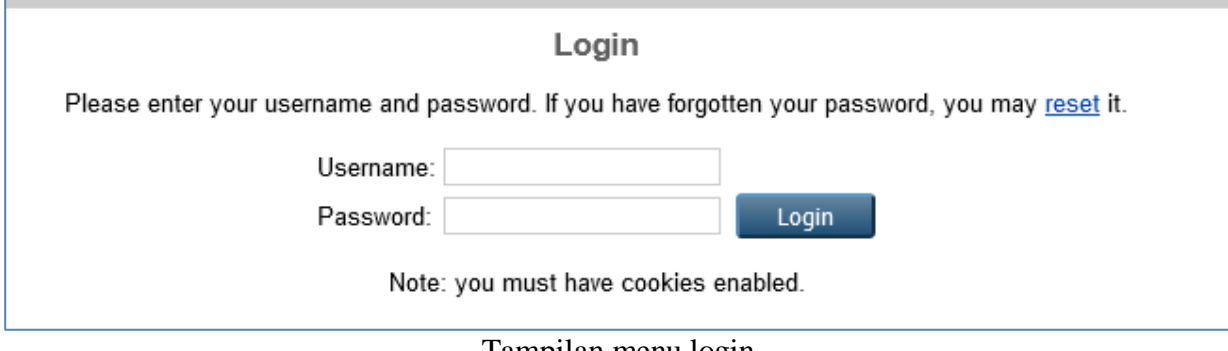

Tampilan menu login

3. *Input* data koleksi repository dengan klik **kemudian klik** kemudian klik

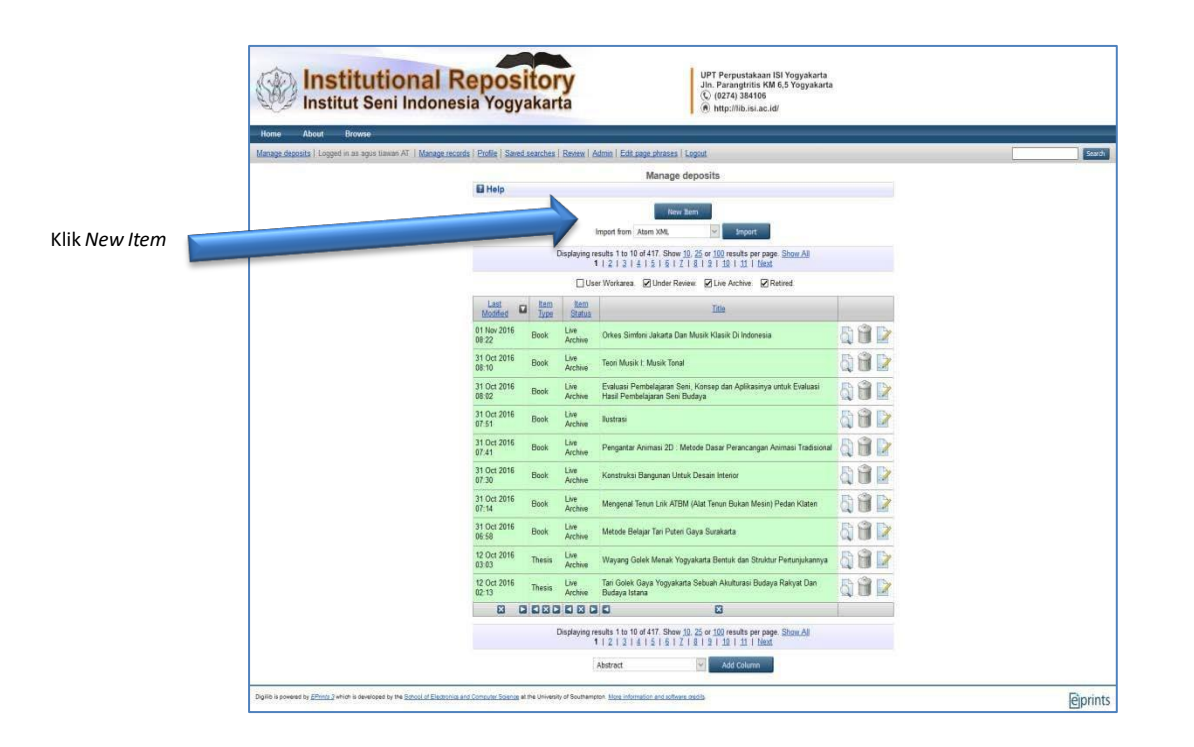

Item Type

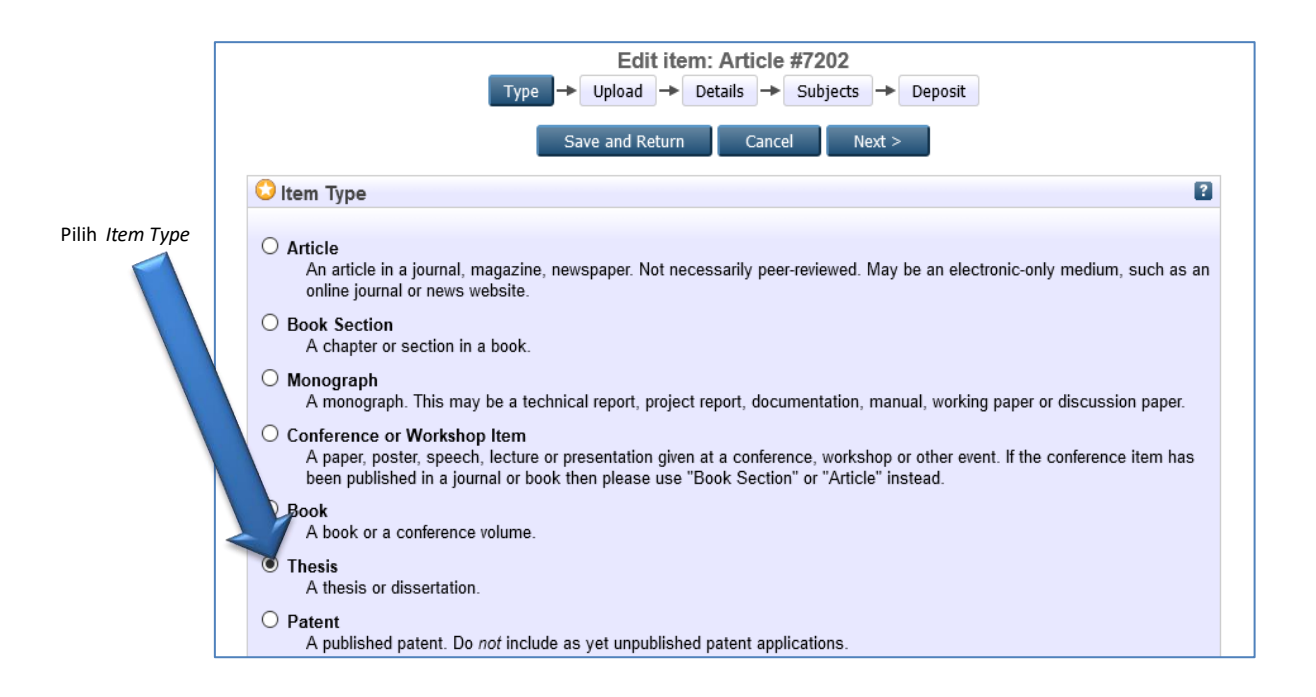

silahkan pilih *item type* ini sesuai dengan tipe atau jenis koleksi yang akan di *upload* yaitu *Thesis* (type ini untuk karya ilmiah berupa skripsi, tesis, dan disertasi) kemudian klik

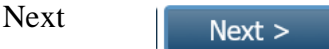

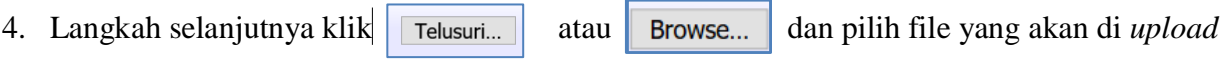

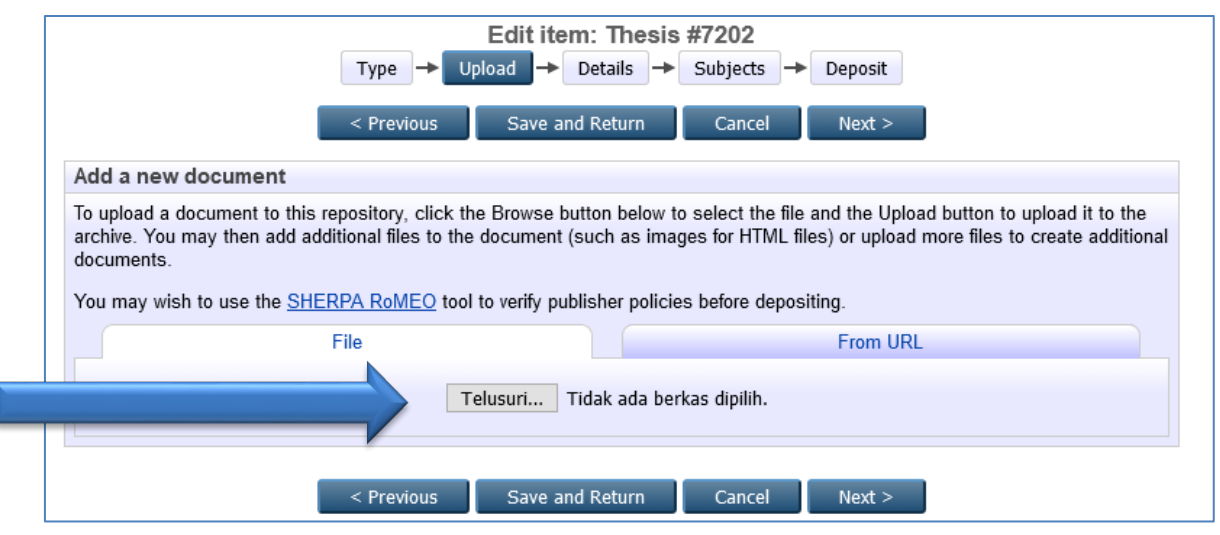

File yang diupload adalah sebagai berikut:

- a. File full teks berisi semua karya mulai dari cover, lembar pengesahan (hasil scan dan sudah ditanda tangani pejabat berwenang dan berstempel basah), kata pengantar, daftar isi, abstrak, dan semua bab karya ilmiah. File ini dalam format pdf dan berilah nama file dengan inisial NAMA\_TAHUN KELULUSAN\_FULL TEKS sebagai berikut: Contoh: Dwi Afriliandi\_2021\_FULL TEKS.pdf
- b. File teks berisi cover, lembar pengesahan (hasil scan dan sudah ditanda tangani pejabat berwenang dan berstempel basah), kata pengantar, daftar isi, abstrak, dan bab 1. File ini dalam format pdf dan berilah nama file dengan inisial NAMA\_TAHUN KELULUSAN\_KETERANGAN BAB sebagai berikut:

Contoh: Dwi Afriliandi\_2021\_BAB I.pdf

c. File teks berisi bab penutup/kesimpulan dan daftar pustaka. File ini dalam format pdf dan berilah nama file dengan inisial NAMA\_TAHUN KELULUSAN\_KETERANGAN BAB sebagai berikut:

Contoh: Dwi Afriliandi\_2021\_BAB PENUTUP.pdf

d. File lampiran yang dapat berisi karya penciptaan dalam bentuk file teks, foto, audio visual dan sebagainya. Jika file ini berisi karya audio visual dengan ukuran besar d 8 an durasi yang lama maka cukup dibuat edisi ringkas atau trailer dan untuk versi full video diberikan keterangan URL linknya seperti youtube dan sebagainya. File berilah nama file dengan inisial NAMA\_TAHUN KELULUSAN\_LAMPIRAN sebagai berikut:

Contoh: Dwi Afriliandi\_2021\_LAMPIRAN 1.pdf/mpeg/mp3/apk/ dsb) Dwi Afriliandi\_2021\_LAMPIRAN 2.pdf/mpeg/mp3/apk/ dsb) dst

- e. Mendownload dan mengisi Lembar Pernyataan Persetujuan Publikasi Karya Ilmiah Untuk Kepentingan Akademis, untuk formnya dapat di download melalui link URL [https://lib.isi.ac.id/persetujuan-publikasi.](https://lib.isi.ac.id/persetujuan-publikasi) Setelah diisi silahkan discan dan disimpan dalam bentuk file pdf dengan nama file dengan inisial NAMA\_TAHUN KELULUSAN\_ PERNYATAAN PERSETUJUAN-PUBLIKASI sebagai berikut: Contoh: Dwi Afriliandi\_2021\_PERNYATAAN PERSETUJUAN-PUBLIKASI.pdf
- 5. Tunggu proses upload sampai selesai. Besaran ukuran file dan kecepatan akses internet akan mempengaruhi waktu proses upload file.

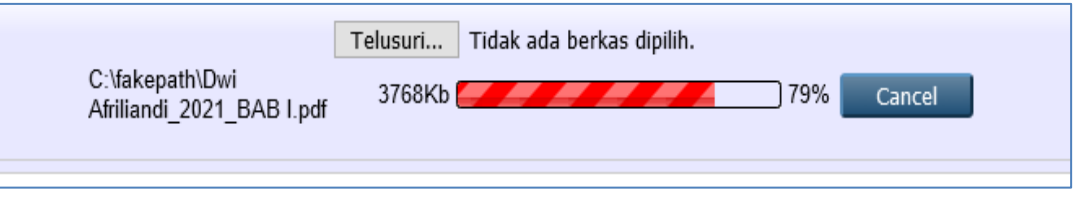

pada bagian<mark>| Show</mark> ( 6. Setelah melakukan proses upload maka pada masing-masing file silahkan klik Show options

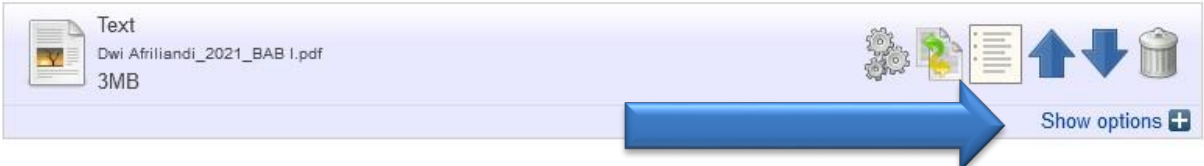

7. Kemudian pilihlah T*ype, Visible to* dan Language dengan ketentuan sebagai berikut:

A. Pada file yang diupload berisi naskah FULL TEKS maka perhatikan hal berikut:

- *Type* pilihlah **Text**
- *Visible to* pilihlah *Repository staff only*
- *Language* pilihlah *Indonesia*

Selanjutnya untuk menyimpannya silahkan klik

**Update Metadata** 

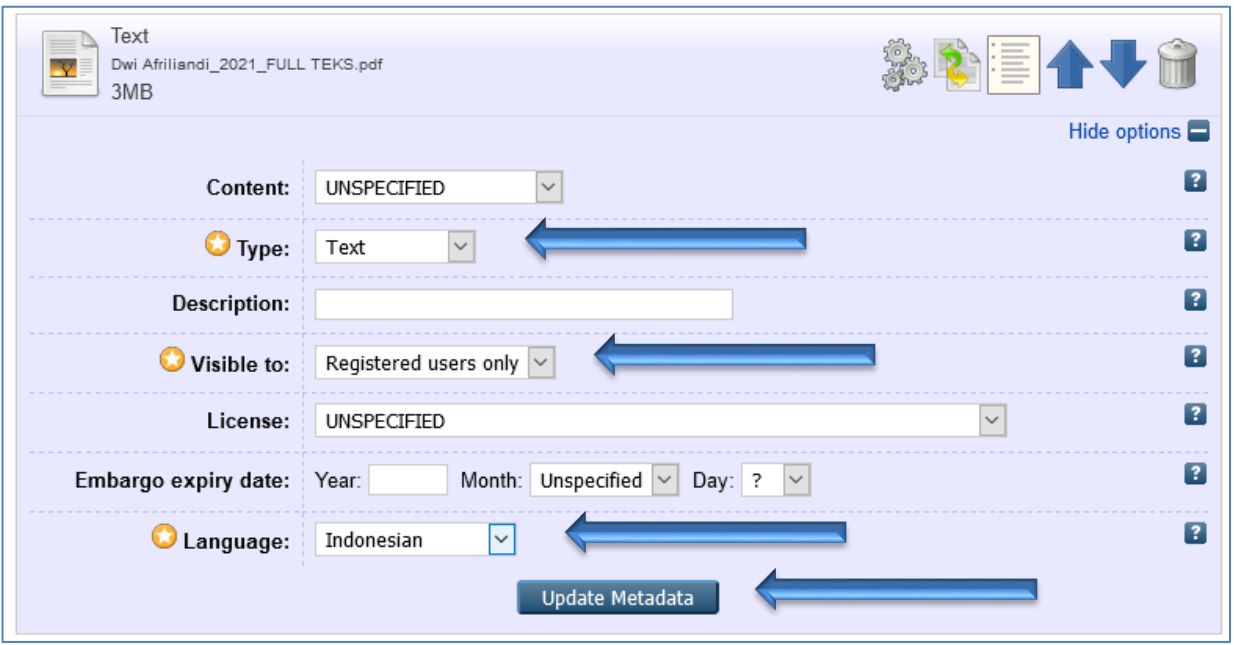

B. Pada file yang diupload berisi naskah BAB 1, BAB PENUTUP, dan Lembar Pernyataan Persetujuan Publikasi Karya Ilmiah Untuk Kepentingan Akademi maka perhatikan hal berikut:

Update Metadata

- *Type* pilihlah **Text**
- *Visible to* pilihlah *Anyone*
- *Language* pilihlah *Indonesia*

Selanjutnya untuk menyimpannya silahkan klik

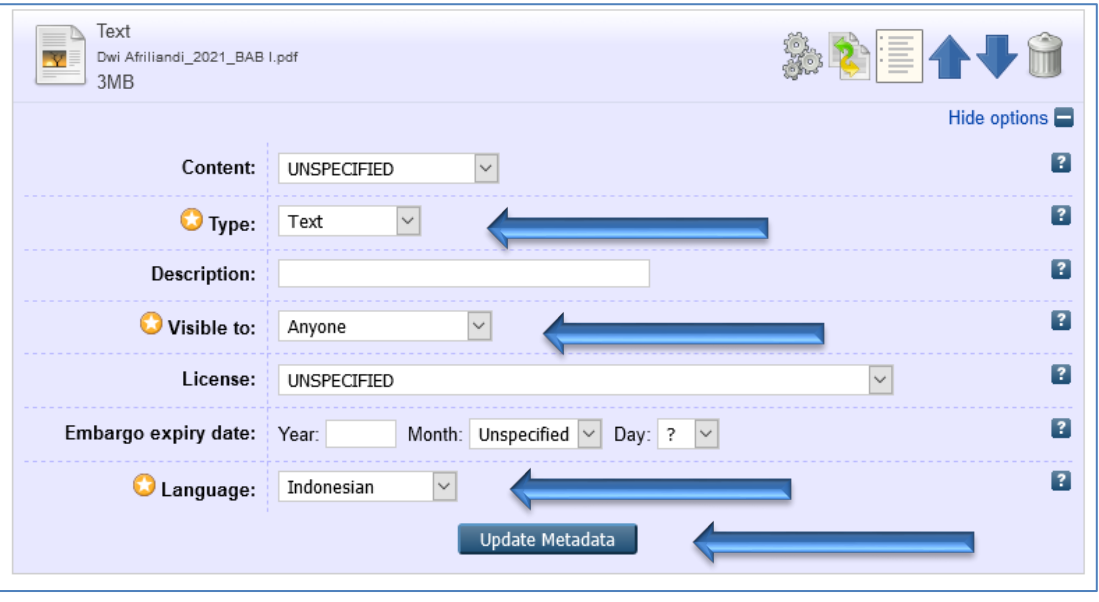

- C. Pada file yang diupload berisi LAMPIRAN maka perhatikan hal berikut:
	- *Type* pilihlah sesuai formatnya baik berupa **Text, Spreadsheet, Slideshow, Image, Audio, Video, Archive,** atau **Other**

10

 $\boldsymbol{V}$ *Visible to* pilihlah *Repository staff only*

### *Language* pilihlah *Indonesia*

Selanjutnya untuk menyimpannya silahkan klik

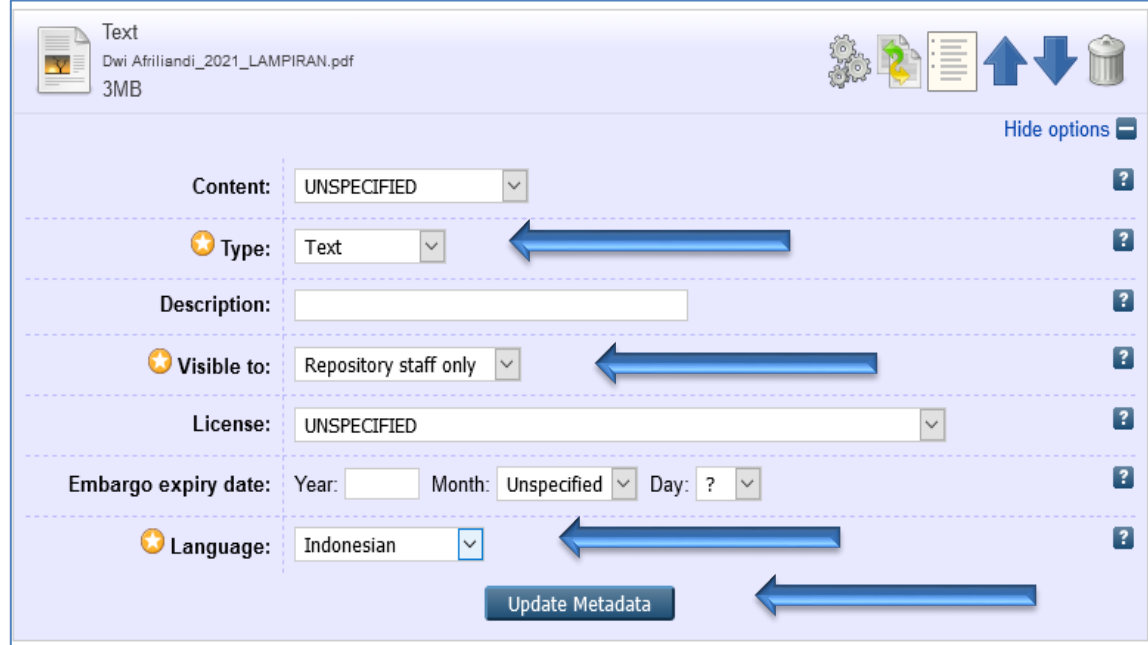

**Update Metadata** 

D. Pada file yang diupload berisi LAMPIRAN file yang berisi karya audio visual dengan ukuran besar dan durasi yang lama maka cukup dibuat edisi ringkas atau trailer. Untuk versi full video silahkan diupload di youtube atau laman video lainnya dan selanjutnya tinggal memasukkan URL linknya pada youtube atau laman video tersebut.

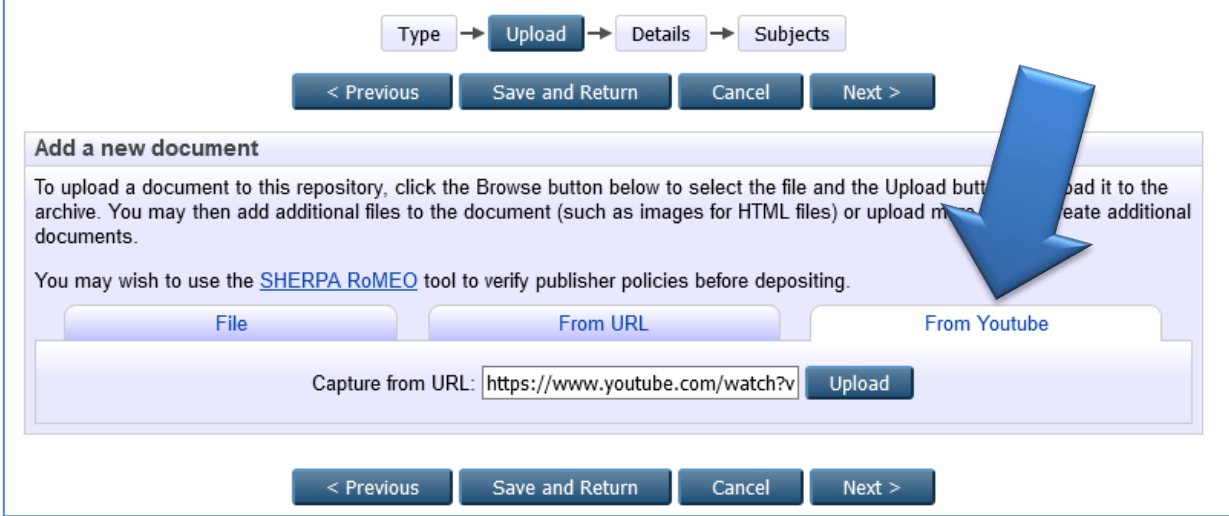

Selanjutnya perhatikan hal berikut:

- *Type* pilihlah **Video**
- *Visible to* pilihlah *Anyone*
- *Language* pilihlah *Indonesia*

Selanjutnya untuk menyimpannya silahkan klik

**Update Metadata** 

11

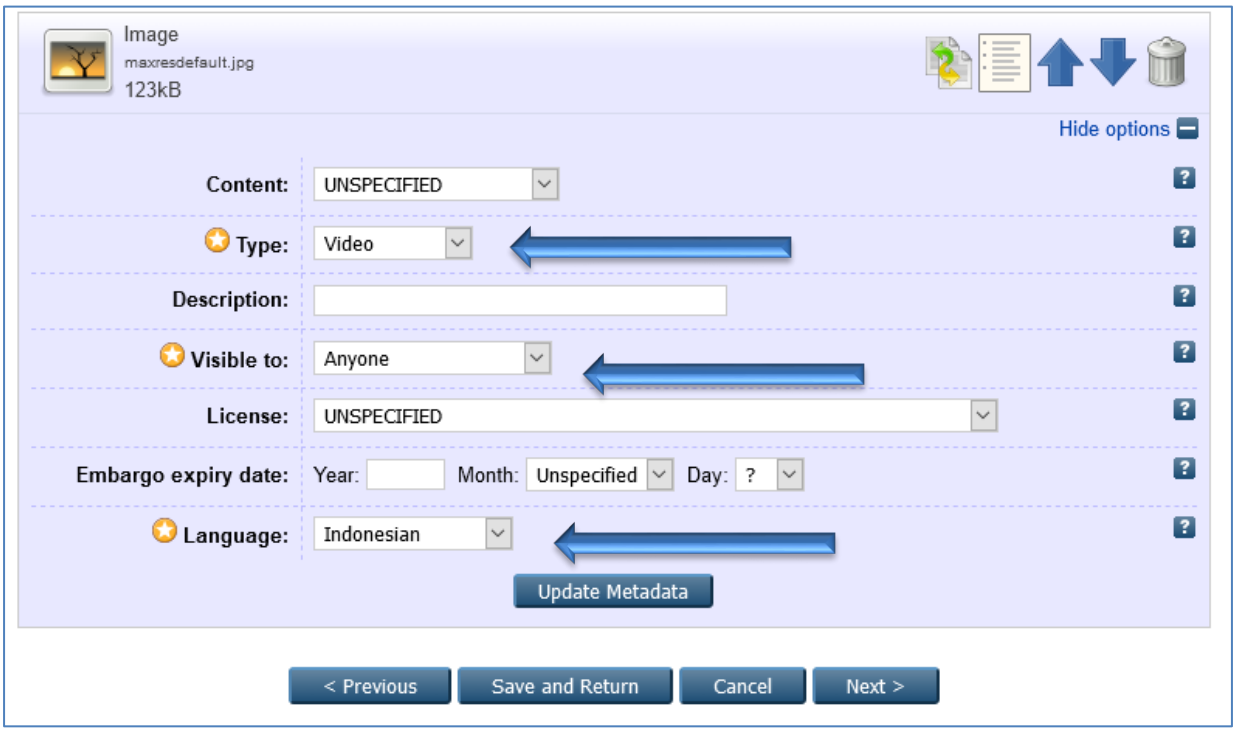

8. Selanjutnya untuk masuk ke tahap berikutnya dengan klik  $Next >$ 

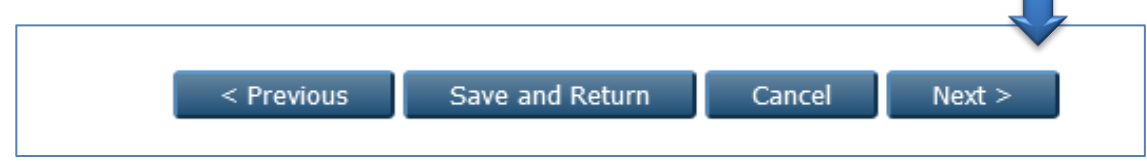

 $\blacksquare$ 

9. Langkah selanjutnya adalah mengisi data bibliografi. Untuk data ini silahkan disesuaikan dengan data bibliografi koleksi yang ada dan pada isian yang ada tanda wajib terisi.

A. **Title**: berisi judul naskah skripsi, tesis, atau disertasi

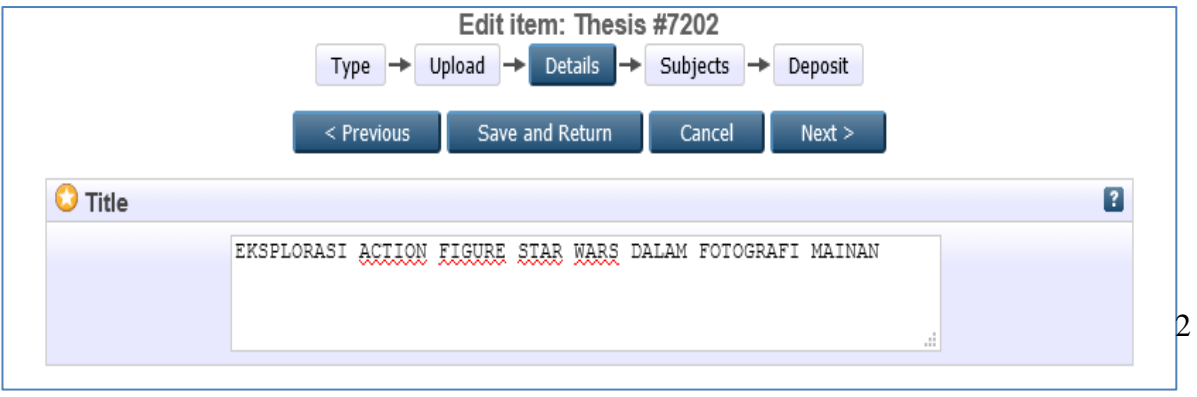

B. **Abstract**: silahkan diketik atau *copy*kan abstrak dokumen naskah

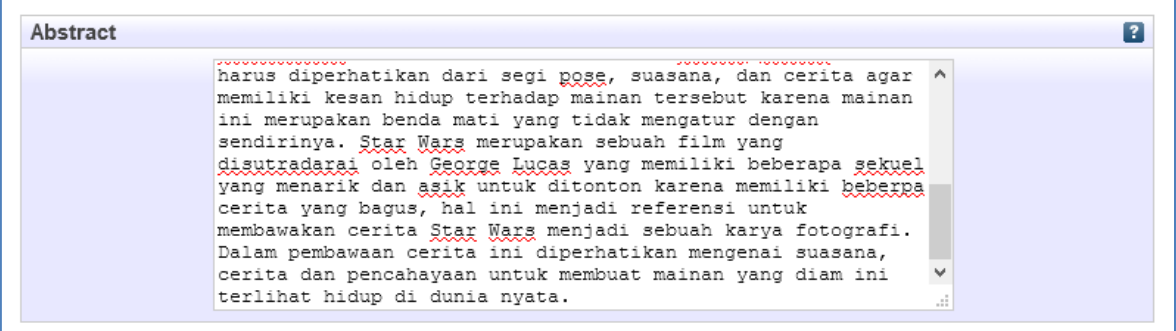

C. **Thesis Type**: silahkan pilih tipe Thesisnya apakah diploma*,* masters, doctoral, postdoctoral, skripsi, atau other. Untuk mahasiswa S1 pilihlah Skripsi, mahasiswa S2 pilihlah Masters, dan mahasiswa S3 pilihlah doctoral.

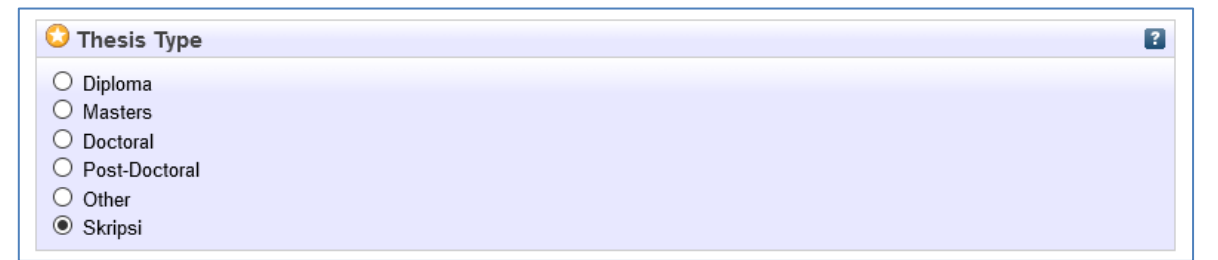

D. **Name Thesis:** pilih gelar ketika lulus silahkan pilih Other.

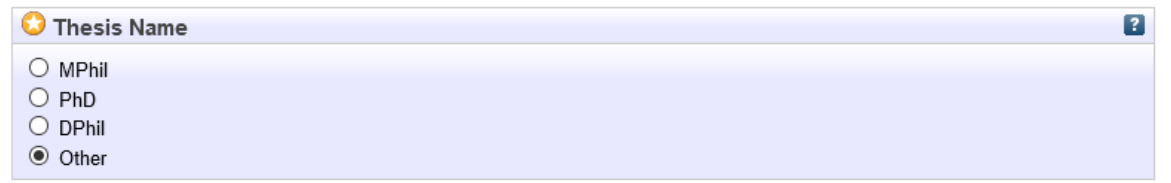

- E. **Creators**: masukkan nama pengarang/penulis dan nomor identitas dengan ketentuan sebagai berikut:
	- **Family Name berisi Nama belakang (huruf kapital pada huruf depan saja)**
	- Given Name/initials berisi Nama depan ( huruf kapital pada huruf depan saja)
	- NIM berisi nomor mahasiswa dengan penulisan huruf kecil semua dan tanpa spasi

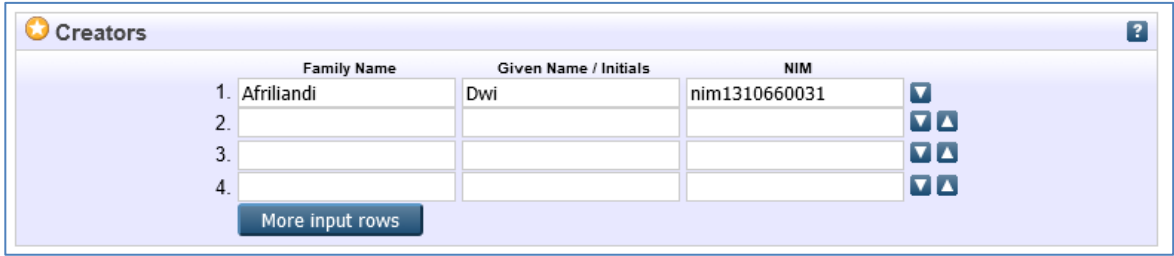

- F. **Corporate Creators**: tidak perlu diisi
- G. **Contributors:** berisi identitas dosen pembimbing yang terdiri dari
	- **Contribution dipilih Contributor**

13

- Family Name berisi Nama belakang (huruf kapital pada huruf depan saja)
- Given Name/initials berisi Nama depan (huruf kapital pada huruf depan saja)
- $\blacksquare$  NIDN berisi nomor induk dosen nasional dengan penulisan huruf kecil semua dan tanpa spasi. Untuk mengetahui nomor NIDN para dosen dapat membuka laman berikut:

https://sinta.ristekbrin.go.id/affiliations/detail?id=530&view=authors

Contoh penulisan : **nidn0030117505**

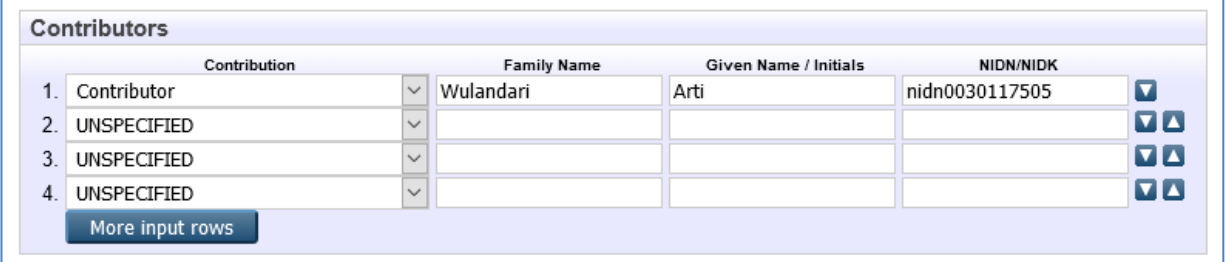

H. **Divisions**: berisi nama program studi atau jurusan. Untuk memilihnya silahkan **double klik** pada nama program studi atau jurusan.

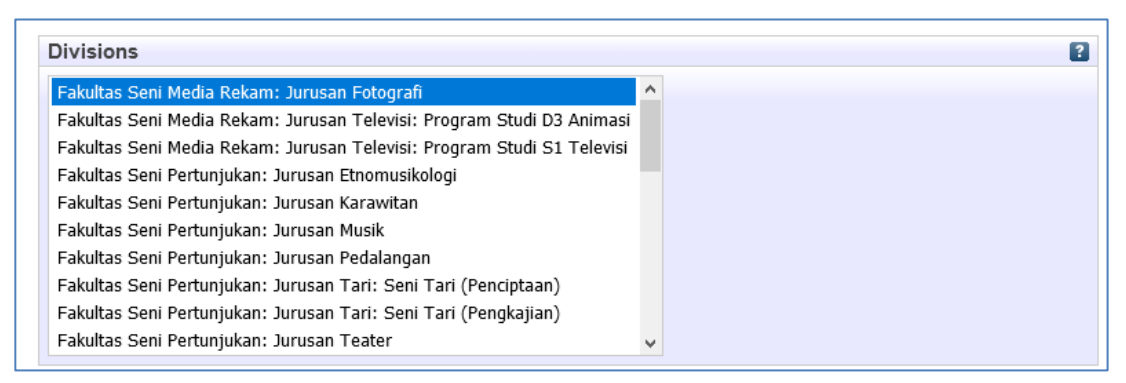

- I. **Publication Details** berisi:
	- **Status**: pilih status dokumen dengan *Published*
	- **Date Year**: isilah dengan tahun, bulan, dan tanggal sesuai lembar pengesahan
	- **Official URL**: isilah alamat website URL UPT Perpustakaan ISI Yogyakarta yakni https://lib.isi.ac.id atau **URL Youtube bagi yang mengunggah karyanya di Youtube.**
	- **Institution**: isilah dengan Institut Seni Indonesia Yogyakarta
	- Z. **Departement**: isilah dengan format khusus yang berisi kode prodi (ditulis dengan huruf kapital) dan nama prodi dengan tanda hubung '#'. Kode prodi ini ini dapat dilihat pada laman:

#### https://pddikti.kemdikbud.go.id/data\_pt/MjJCNzAwQjItNzFBRS00QjA2LTgzQjIt MkEyMTAwNjQ1NTA5 14

Contoh penulisan : **KODEPRODI91271#FOTOGRAFI**

- **Number of Pages**: tidak perlu diisi
- **Related URLs**: tidak perlu diisi

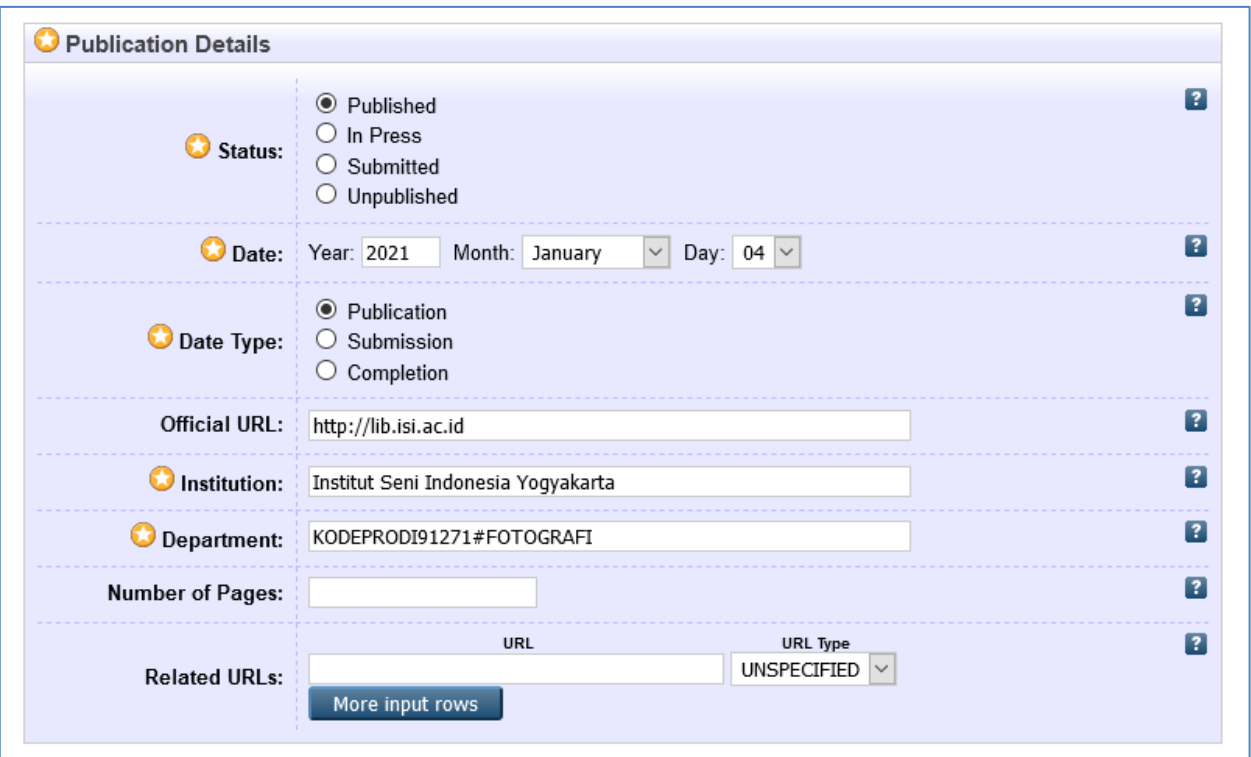

- J. **Funder**: tidak perlu diisi
- K. **Projects**: tidak perlu diisi
- L. **Contact Email Address**: masukkan alamat email yang masih aktif

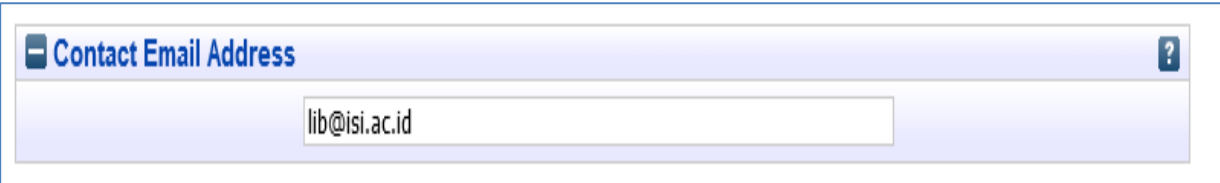

M. **References**: masukkan daftar pustaka dengan mengcopykan dari daftar pustaka naskah full teksnya

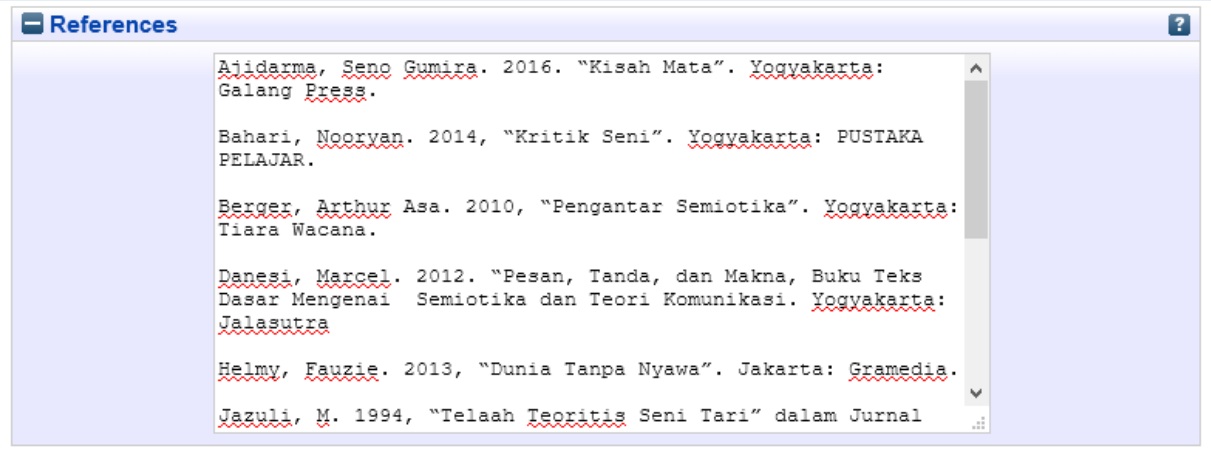

N. **Uncontrolled Keywords**: masukkan kata kunci yang diambil dari naskah pada bagian abstrak

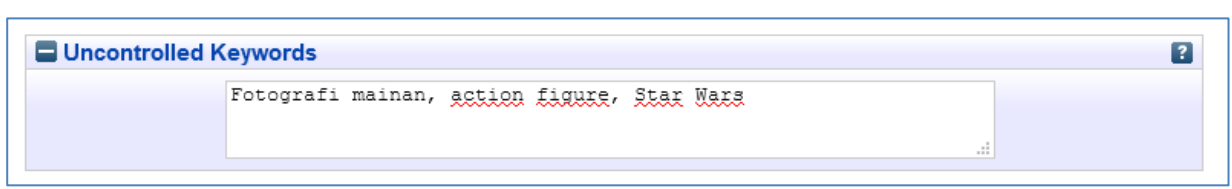

#### O. **Additional Information**: tidak perlu diisi

P. **Comments and Suggestions**: tidak perlu diisi

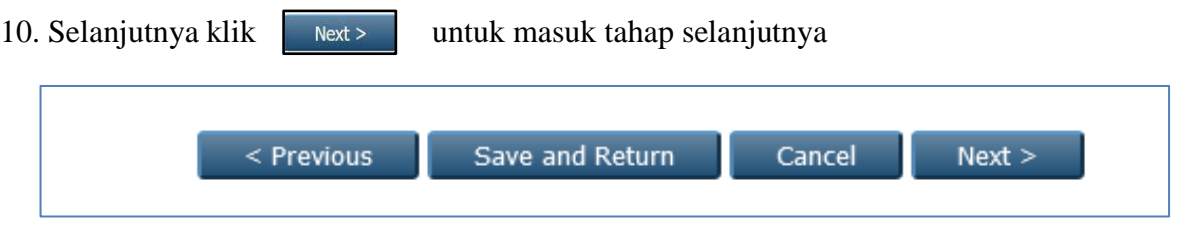

11. Langkah selanjutnya pilih subjek yang relevan dengan koleksi tersebut (dapat memilih lebih dari satu) dengan cara mendouble klik pada subjek yang dipilih. Double klik Add

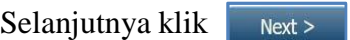

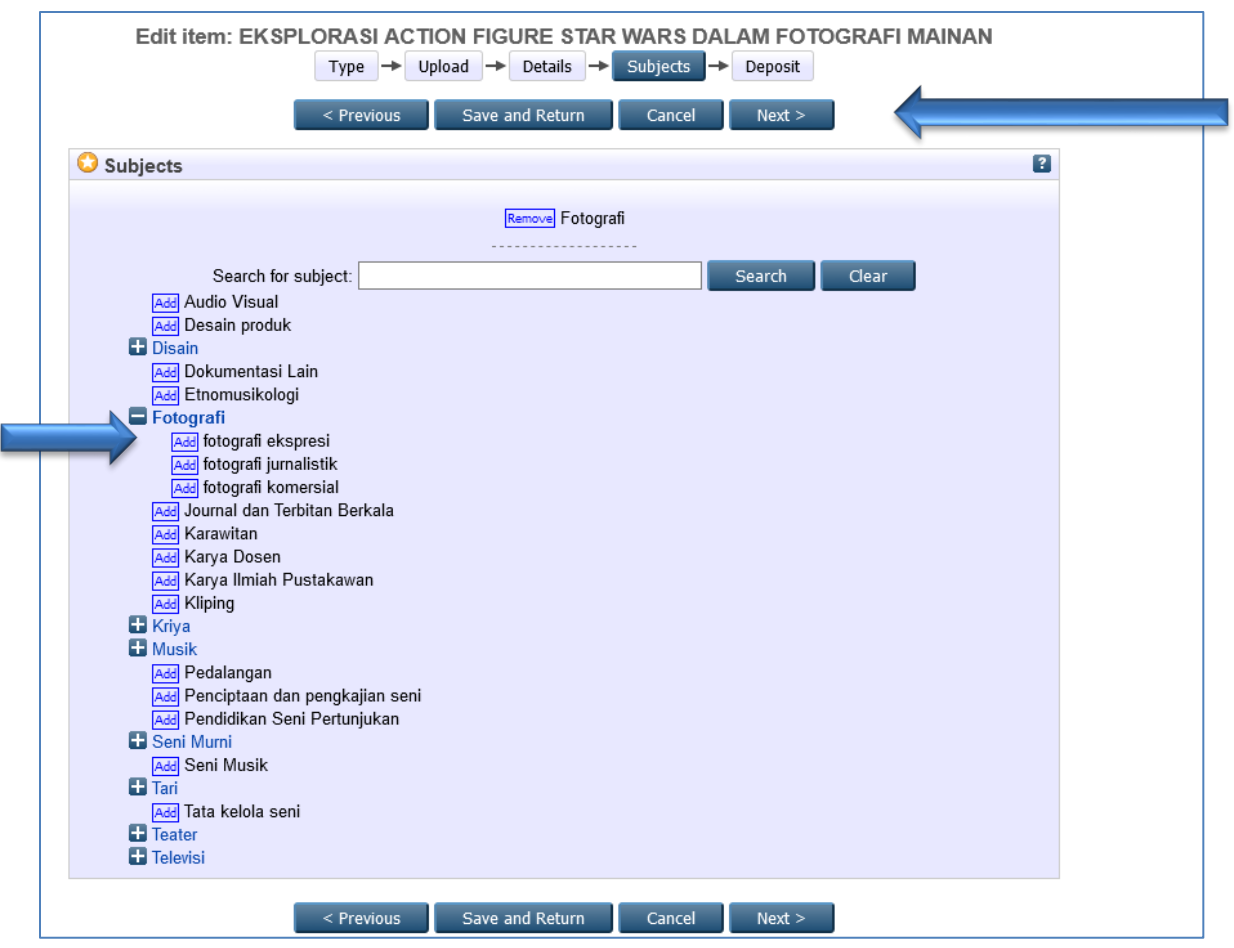

12. Selanjutnya silahkan klik

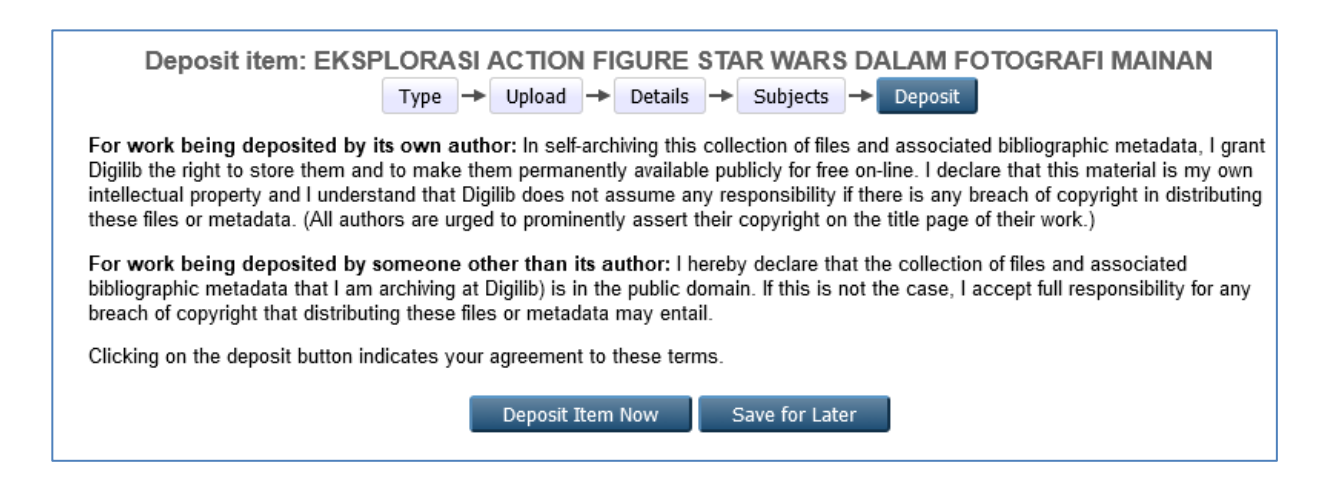

Deposit Item Now

- 13. Jika telah selesai silahkan klik logout Logout
- 14. Tahapan selanjutnya menunggu diverifikasi oleh petugas perpustakaan. Proses verifikasi maksimal 3 hari kerja. Jika ada kekurangan atau belum lengkap maka ada pemberitahuan catatan kekurangan melalui link URL di <https://bit.ly/revdigilib>
- 15. Jika lebih dari 3 hari kerja tetapi belum di verifikasi maka silahkan menghubungi admin perpustakaan atau datang langsung ke UPT Perpustakaan ISI Yogyakarta pada hari dan jam buka layanan.

#### **KETERANGAN ISTILAH**

- 1. *Article* : artikel jurnal, majalah, surat kabar, *website*
- 2. *Book section :* satu bab atau bagian dari sebuah buku
- 3. *Monograph :* bisa berupa laporan teknis, laporan proyek, dokumentasi, manual, kumpulan makalah dalam forum diskusi
- 4. *Conference or workshop item :* berisi tulisan hasil konferensi atau lokakarya, poster, naskah pidato, ceramah atau presentasi yang diberikan pada konferensi, lokakarya atau acara lainnya dan tidak diterbitkan dalam penerbitan
- 5. *Book :* buku atau prosiding konferensi
- 6. *Thesis :* kategori tesis, disertasi, skripsi, laporan penelitian
- 7. *Patent :* paten yang telah diterbitkan
- 8. *Artefact :* hasil karya berupa benda bernilai sejarah
- 9. *Show/Exhibition :* pameran karya, situs penyimpanan hasil karya seni
- 10. *Composition :* komposisi musik
- 11. *Performance :* pertunjukan seperti konser musik, pentas teater dsb
- 12. *Image :* karya foto digital dan gambar visual
- 13. *Video :* video digital
- 14. *Audio :* rekaman suara
- 15. *Dataset :* koleksi terbatas data kuantitatif seperti *spreadsheet* atau data XML file
- 16. *Experiment :* data eksperimen dengan analisis dan hasil ringkasan analisis
- 17. *Teaching Resource :* catatan kuliah, latihan, kertas ujian atau silabus kursus
- 18. *Other :* Semua yang termasuk dalam repository, tetapi tidak masuk dalam kategori yang ada

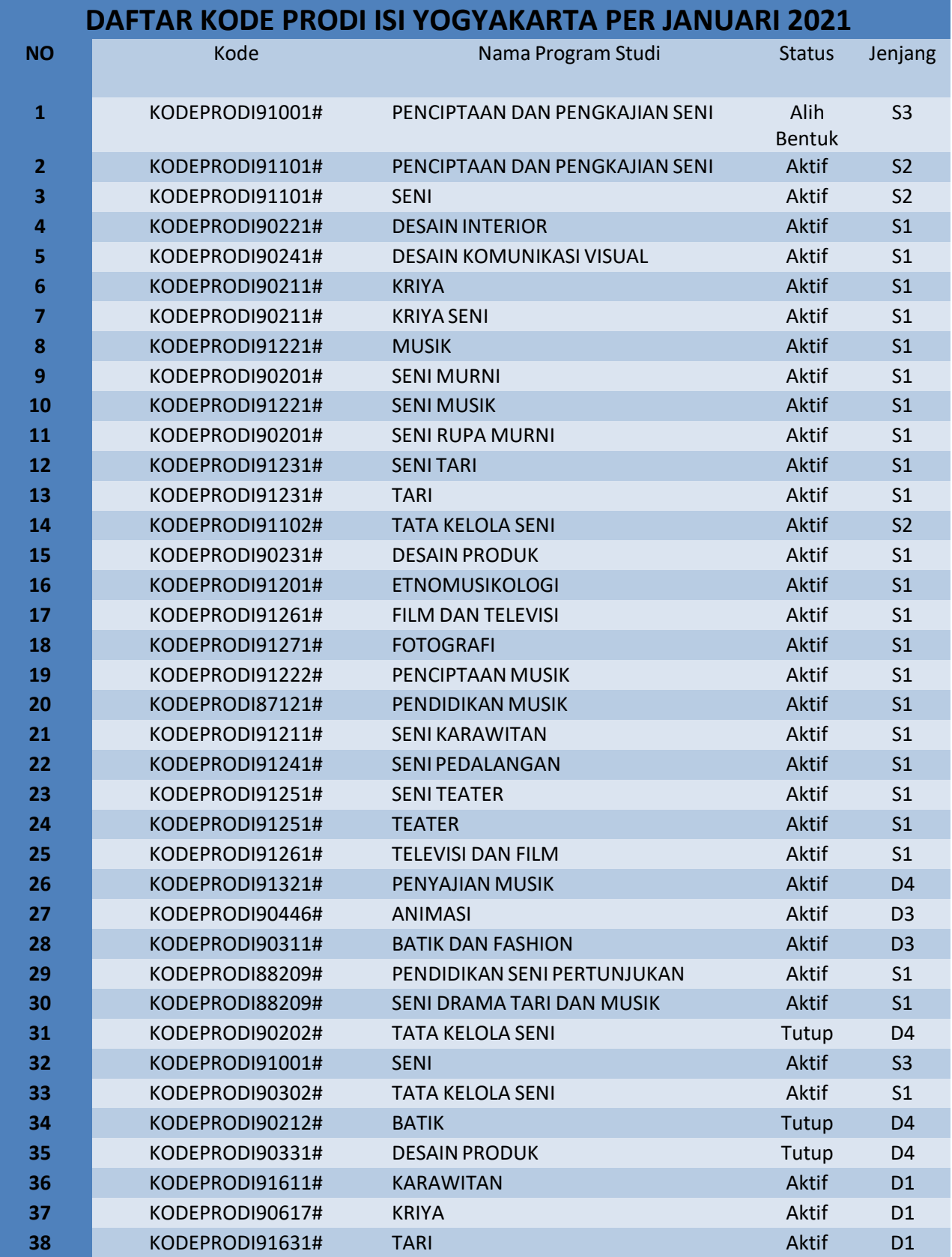

Kode prodi terbaru dapat dilihat pada laman:

https://pddikti.kemdikbud.go.id/data\_pt/MjJCNzAwQjItNzFBRS00QjA2LTgzQjItMkEyMTAwNjQ1NTA5